## **What is an 'idea' in Jalapeno?**

An idea, created in Jalapeno, is a proposed business change, improvement or innovation.

Once created, an idea can be developed through a lifecycle of stages during which it is described, evaluated, justified and delivered. As such, an idea is in fact the initial incarnation of a business outcome. For this reason, ideas are instances of the meta-class BUSINESSOUTCOME.

### **Where can I create ideas in Jalapeno?**

Ideas can be created by clicking on the lightbulb icon  $\|\nabla_{\uparrow}\|$  shown in the top right corner of the Jalapeno window.

To better understand how to create ideas, view this guide

## **How can I manage an idea through its lifecycle?**

The *Idea Board* provides a view of ideas organized by lifecycle stage.

**Navigation Path:** Strategy > Ideation > Kanban Board

The Idea Board allows the viewer to;

- Filter, organize and color-code ideas according to their needs.
- Progress ideas through lifecycle stages to reflect their stage of development or maturation
- Add information to ideas as they are developed
- Record actions or decisions taken in relation to an idea
- Review the information captured for an idea at each of the lifecycle stages

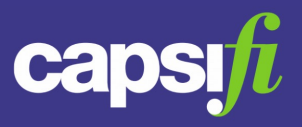

#### **What parts of the idea board may be configured?**

- 1. The stage names of the idea board may be changed, but the number of stages are fixed.
- 2. Additional custom attributes specific to each stage may be added to each stage.
- 3. The set of actions available for selection may be configured (action names and number of actions).
- 4. The values of classification metadata may be specified (names and colors for heat-mapping) for the following;
	- a. Desirability
	- b. Feasibility
	- c. Viability
	- d. Suitability
	- e. Acceptability
	- f. Enduring
	- g. Risk Category
	- h. Risk Impact
	- i. Risk Likelihood

Instructions on how to configure these areas are contained within this guide.

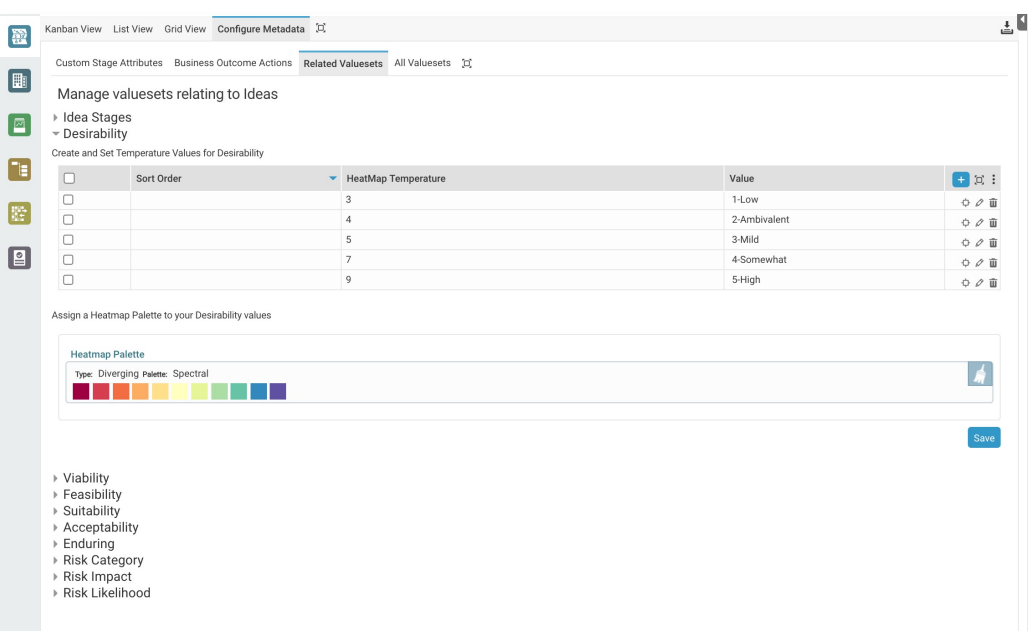

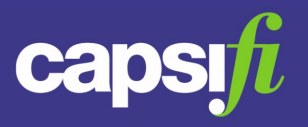

#### **What is the lifecycle of a business outcome in Jalapeno?**

The business outcome lifecycle stages are outlined below. Lifecycle stage names may be edited but the number of stages cannot be modified.

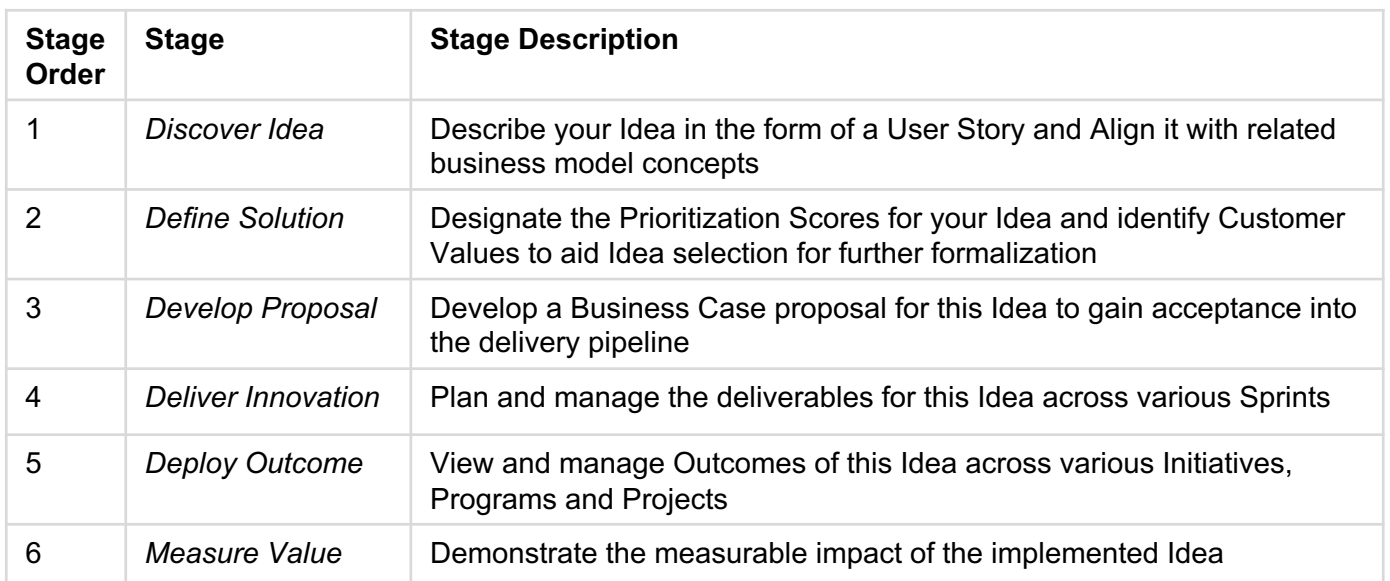

(Note: the column "Not Set" is not considered as a lifecycle stage. Ideas occupying the "Not Set" column have an undefined lifecycle stage. The 'Not Set' column can be hidden/revealed using the checkbox v Hide Not Set column )

### **How do I change the idea lifecycle stage names?**

- 1. Navigate to Idea Stages value set using the following path: Configure Metadata tab > Related Valuesets sub-tab > Idea Stages section.
- 2. Edit the default label in the relevant grid row by selecting the edit icon.  $\mathscr Q$  Remember to save the row by clicking the save button at the end of the row  $\Box$

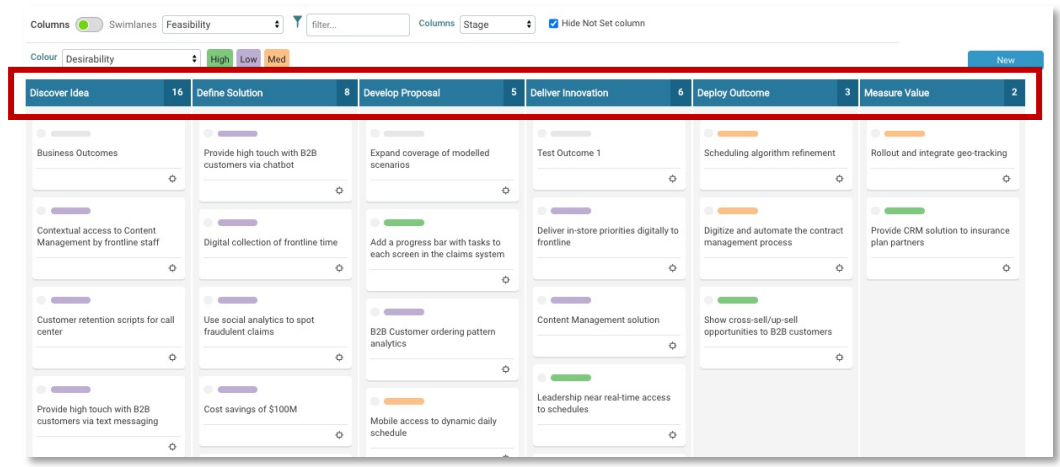

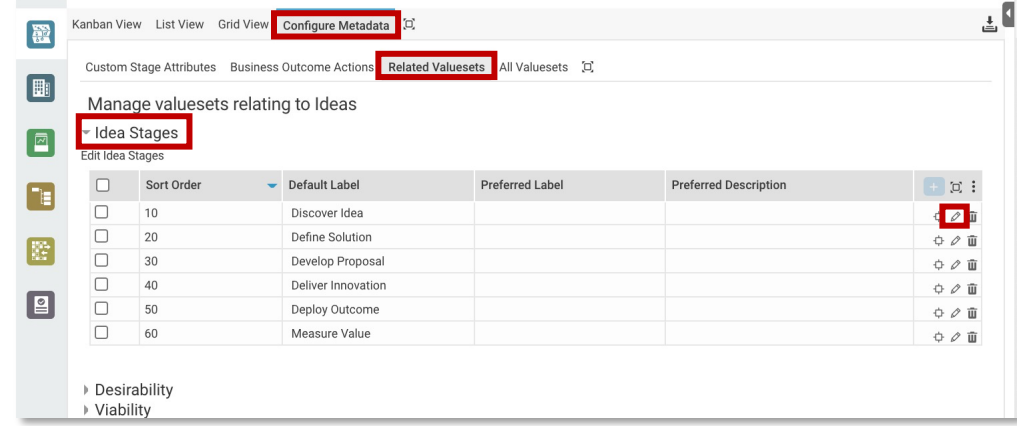

#### **What does the Idea Board show?**

The Idea Board shows ideas as card items in a Kanban-style format. By default, the columns in the board represent the business outcome lifecycle stages. Ideas are located in their current lifecycle stage (column).

#### **How can I modify what the board shows**?

Ideas in the board can be filtered using the facet filters provided to the left of the board. Filtering can be via attribute values, and/or via the selected of related items.

(in the example shown on the right, the ideas have been filtered to show only those ideas related to the business driver "Improve sales and marketing skills of staff" and having a Desirability rating of "Somewhat")

Above the board, controls are provided for the following;

- Selection of the property represented as columns in the board
- Enable / disable horizontal grouping of ideas in 'swimlanes'
- Selection of the property to be used for 'swimlane' grouping
- Text-based filtering on related items where a relation property is selected in the column/swimlane selector
- Selection of the property to be surfaced as a colour on the idea cards
- Hide / show the 'Not Set' column

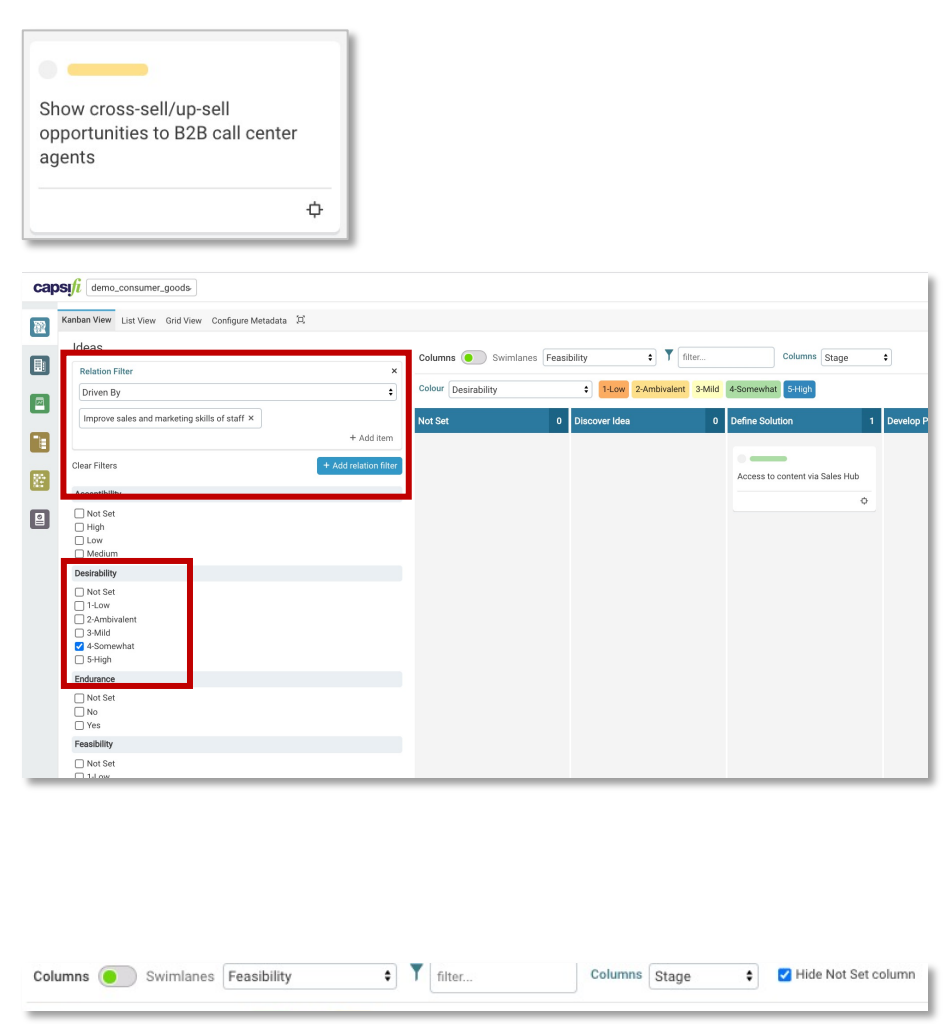

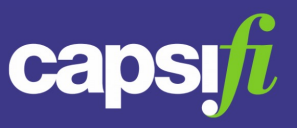

#### **How can I see the detail of an idea?**

To view the detail for an idea, click on the icon  $|\Phi|$  on the idea card. A dialog will open indicating the lifecycle stage for the idea and containing multiple tabs. The tabs presented depend on the current lifecycle stage for the idea, with the following tabs being available for all lifecycle stages;

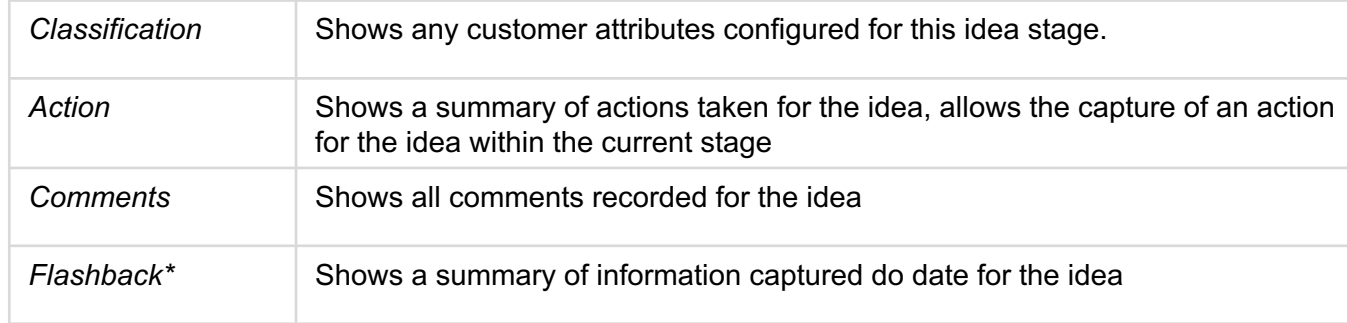

\* The *Flashback* tab is not available in the lifecycle stage *Discover Idea*.

(Note: the column "Not Set" is not considered as a lifecycle stage. Ideas occupying the "Not Set" column have an undefined lifecycle stage)

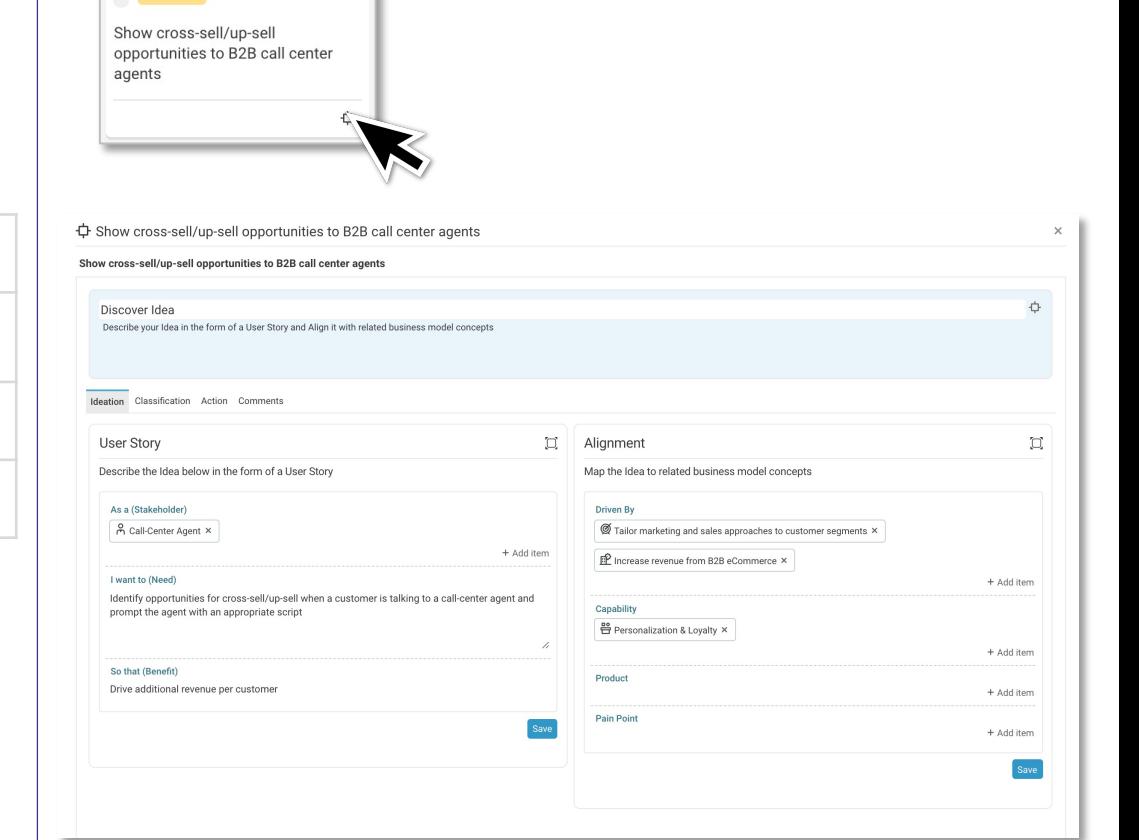

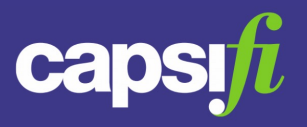

### **What bearing does the lifecycle stage have on the ideas in that stage?** The lifecycle stage in which an idea is situated determines the set of information that can be captured and viewed for the idea when the idea is inspected.

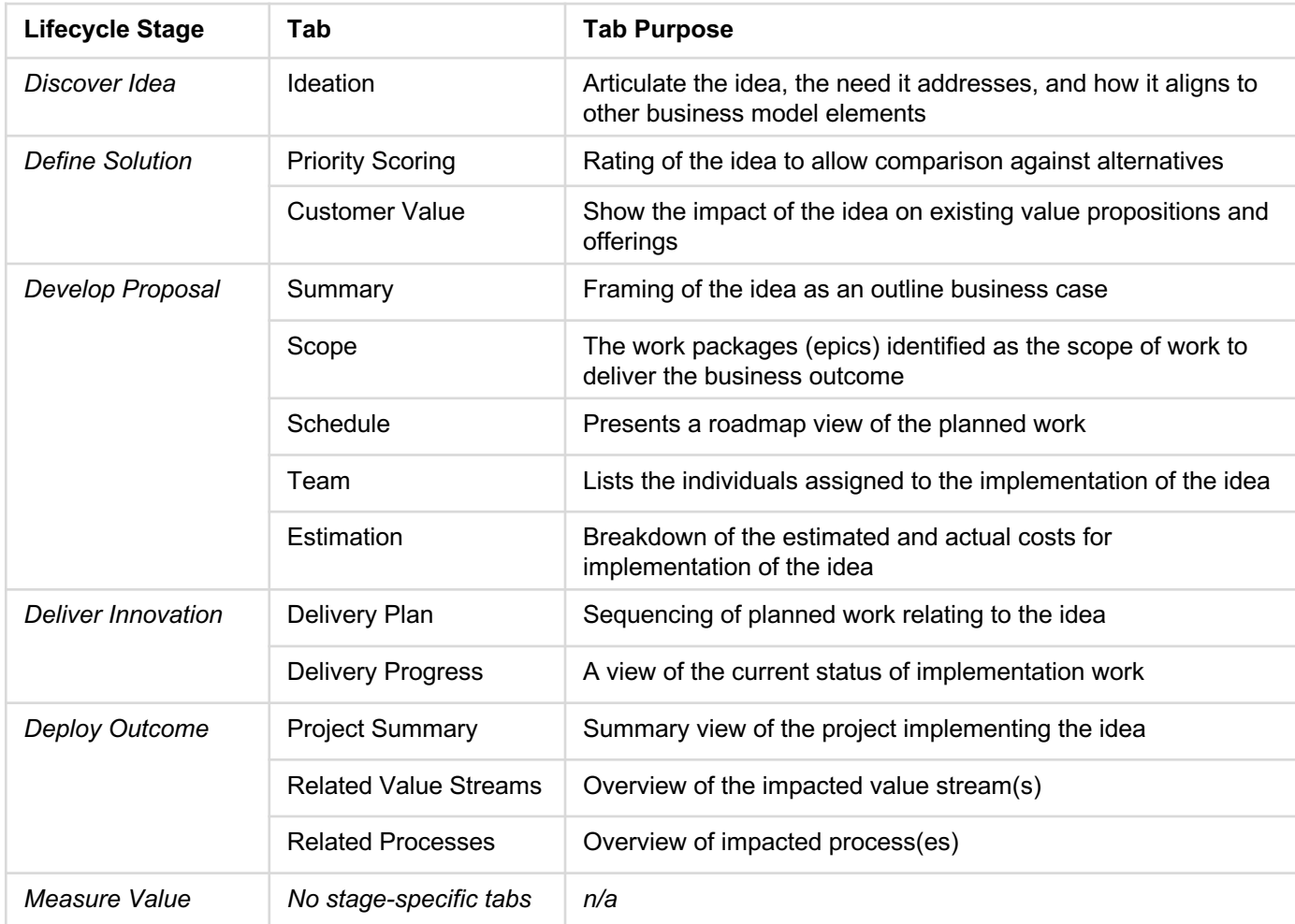

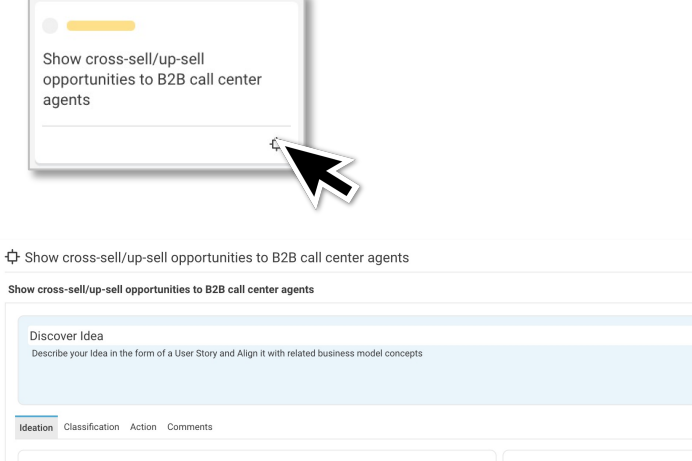

Show cr

 $A<sub>2</sub>$ 

 $\mathbf{u}$ 

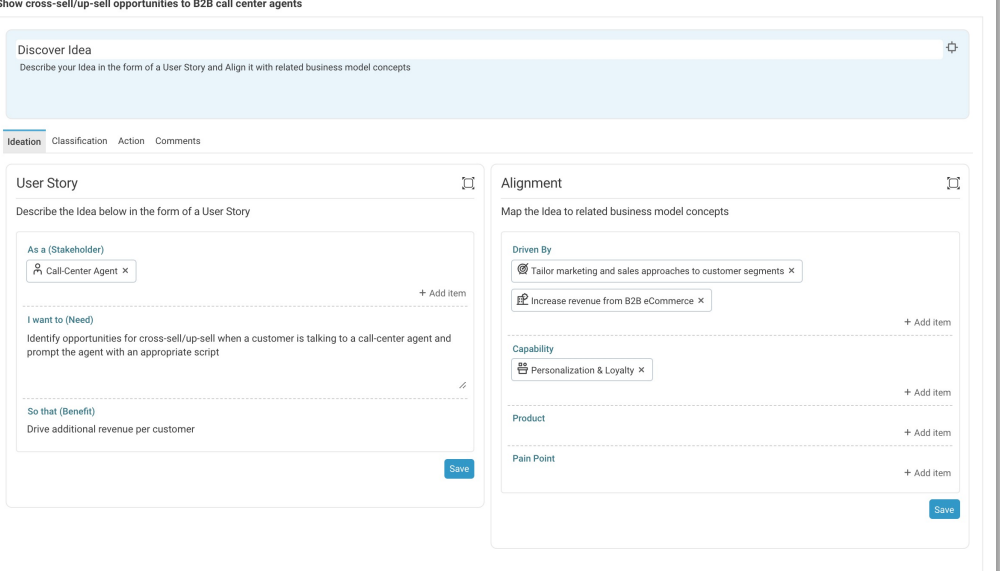

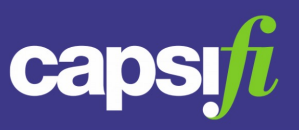

**How can I move an idea from one stage to another?** An idea may be moved between stages by click+drag on the icon  $\phi$  on the idea card.

### **How can I record a decision taken for a given idea?**

To record a decision taken on an idea, click on the icon  $\phi$  shown on the idea card.

In the dialog displayed, select the *Action* tab.

Under the header *Add Stage Action*, select the Stage and Action values that reflect the decision being recorded.

Click on the button Add to save the action

(Note: the set of available actions must first have been configured – see the following page in this guide)

### **How can I see what actions/decisions have been recorded for a selected idea?**

To record a decision taken on an idea, click on the icon  $\phi$  shown on the idea card. In the dialog displayed, select the *Action* tab

Under the header *Action Summary*, previously recorded decisions for the idea are listed.

### **Is there an interdependency between moving an idea card between stages, and recording an action against the idea?**

In the current version of the Idea Board, the two operations are independent.

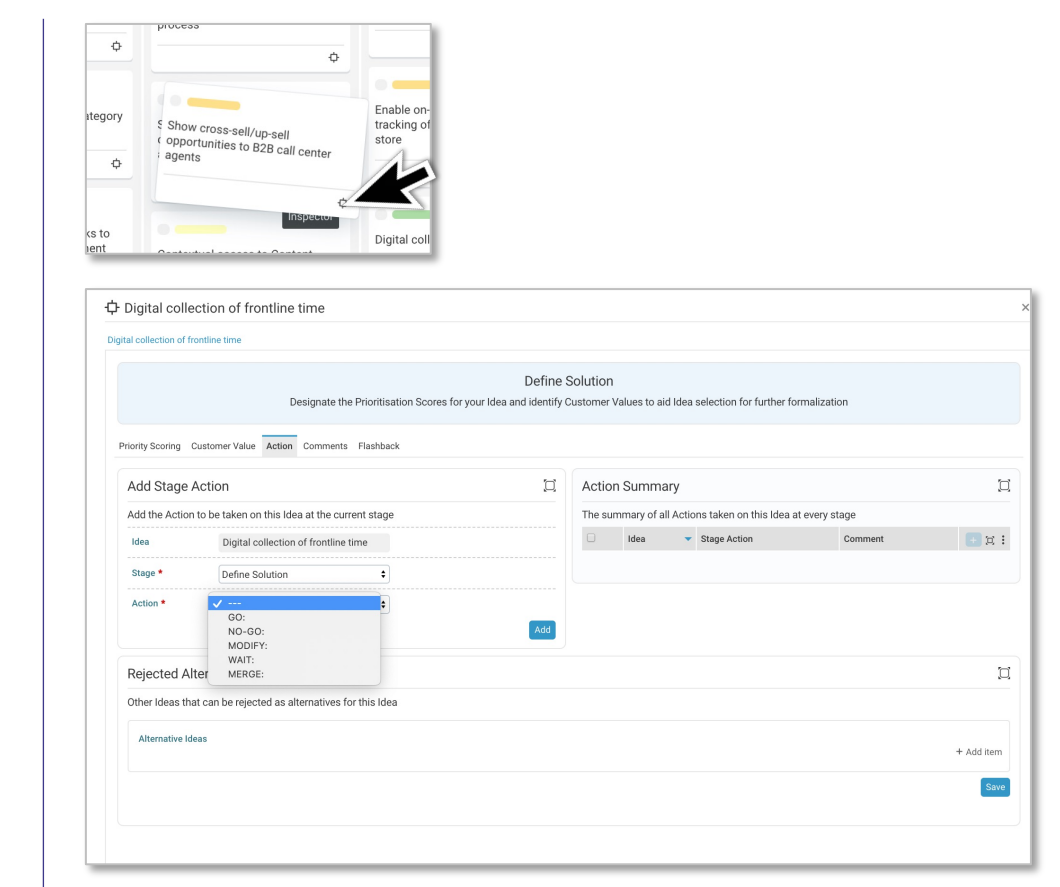

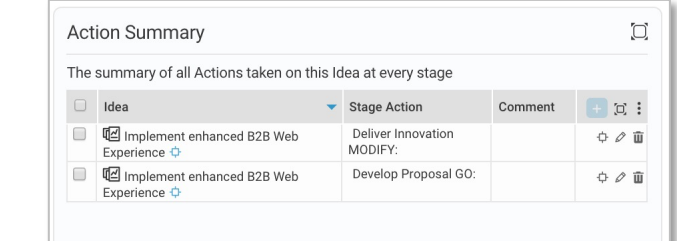

## **How do I add custom attributes specific to each stage?**

- 1. Navigate to the Configure Metadata tab > Custo[m Sta](https://www.capsifi.com/support/value-sets/)ge Attributes subtab.
- 2. Select the stage for which you'd like to define a custom stage attribute.
- 3. Using the grid select the add row  $\mathbf{I}$  button to add a row into the table. Each row represents a single custom stage attribute.
- 4. Enter a label, an optional description for the attribute and a range (the format of the attribute). Click the save button  $\Box$  at the end of the row.
- 5. To edit a custom stage attribute that has already been created, repeat steps  $1 2$ , select the edit icon  $\Diamond$  at the end of the row which you would like to edit and repeat step 4.

To better understand how to use grids within Jalapeno, view this guide.

## **Can a custom attribute be a selectable and heat-mappable value?**

Yes. You may select a value set as a range of a custom attribute. Value sets may be maintained in the All Valuesets subtab. To navigate to the All Valuesets subtab, go to Configure Metadata tab > All Valuesets subtab.

For information on how to use value sets, view this quide.

## **Where can I view and update the custom attributes in each idea?**

The Classification tab with each idea will display the custom attributes that have been set up for the lifecycle stage in which the idea is found. If no custom attributes have been set up, the Custom Attributes tab will be blank.

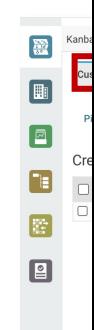

## **How do I configure the values by which I want to categorize my ideas?**

Jalapeno provides a number of criteria against which ideas can be scored or categorized.

Initially, the values for each of the criteria are undefined. This is to allow you to define values that reflect your organization's way-of-working.

To define the sets of values, navigate to the Configure tab within the Manage Ideas area.

**Navigation Path:** Strategic Planning > Transformation Planning > Manage Ideas > Configure

An expandable header is shown for each criteria. Expanding a criteria displays a data entry grid. Use the  $\Box$  button to add values (one value per row)[. The g](https://www.capsifi.com/support/value-sets/)rid columns are as follows;

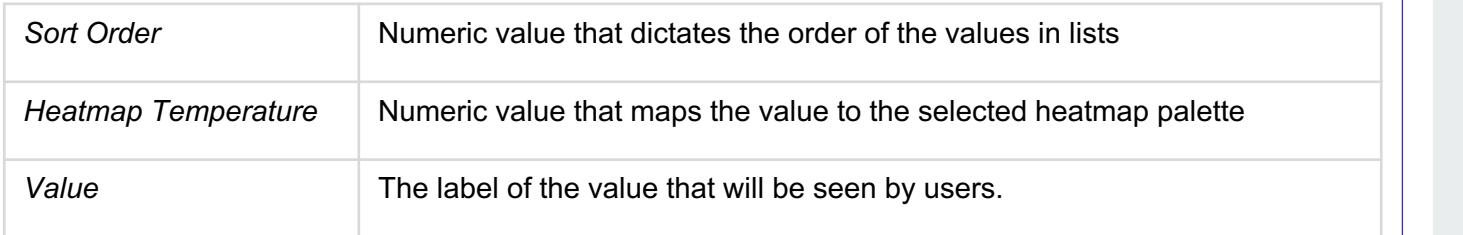

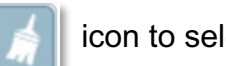

Below the grid, use the  $\|\cdot\|$  icon to select a color palette to use with the set of values.

靈  $\begin{tabular}{|c|c|} \hline \quad \quad & \quad \quad & \quad \quad \\ \hline \end{tabular}$ O

 $\overline{\mathbf{r}}$ 圉  $\sqrt{2}$ 

uuu owy<br>Desirahili **Create and Set** 

Viability<br>Feasibilit Suitability Accepta Enduring Risk Cate Risk Impa<br>■ Risk Impa<br>■ Risk Likeli

Click on the save button to save the configuration.

## **Is it possible to add new categorization properties (idea meta-data)?**

In the current version of the Idea Board, it is not possible to add further categorization properties for display in the Idea Board, or the Idea inspector dialog.

## **General Guidance**

To better understand how to use value sets, view this guide. To better understand how to use grids within Jalapeno, view this guide.

## **How do I configure the set of actions that can be recorded against my ideas?**

Initially, the set of actions for ideas are undefined. This is to allow you to define actions that reflect your organization's way-of-working.

To define the actions, navigate to:

Configure Metadata tab > Business Outcome Actions sub-tab.

In the displayed grid, use the  $\overline{a}$  icon to add one new row per action.

For each action, specify a label, a description and an optional so[rt orde](https://www.capsifi.com/support/grid/)r.

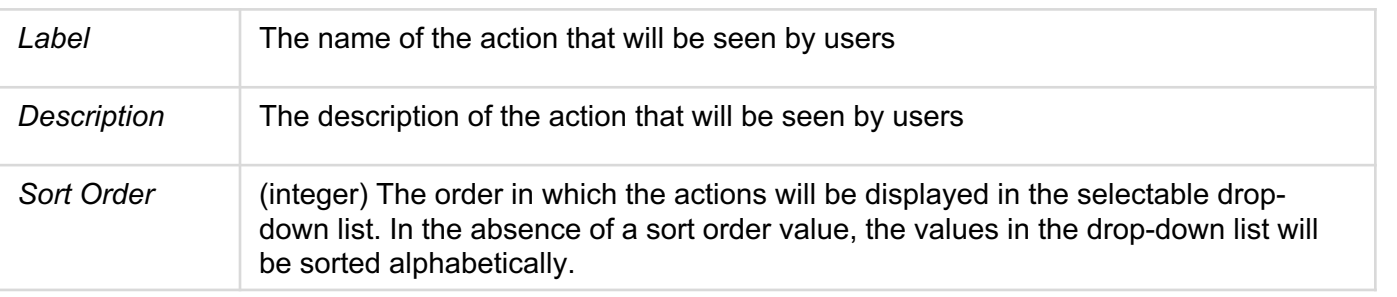

Click on the  $\|\cdot\|$  button to save the new row. To edit an existing entry select the edit icon  $\oslash$  at the end of the row, make the change and then click the save button  $\boxed{=}$ .

#### **General Guidance**

To better understand how to use grids within Jalapeno, view this guide.

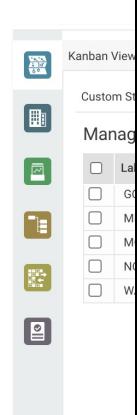